# NeoGov Onboarding Manual

The NeoGov Onboarding module automates the issuance, completion and retrieval of the various forms that the new hire is required to complete. This module also includes any links to policies and new hire information. It gives full visibility into the progression of completion by the new hire and you can print completed forms.

To login please enter the NeoGov Onboard URL (<u>https://onboard.neogov.com</u>) in your browser and then enter Username (UH email address) and Password.

[Recommended browsers:

- Google Chrome (version 47 and higher)
- Microsoft Edge (version 20 and higher)
- Microsoft Internet Explorer 11]

#### **Topics:**

- 1. To Add New Hire
- 2. To Assign Checklist to New Hire
- 3. To Lock/Unlock Forms
- 4. To Update/Edit/Delete Forms
- 5. <u>To Download/Print Forms</u>
- 6. To Delete/Reassign Checklist
- 7. Sample Email Messages
- 8. Position Chart (Lecturer Hire)
- 9. Position Chart (Casual Hire)
- 10. Checklist Chart

#### To Add New Hire

1. Click "Employees" located on the top left corner of the screen

| NEOGOV 💀 Onboard              | ~                                                      |
|-------------------------------|--------------------------------------------------------|
| Employees Pre-Hires Reports ~ | Completed Forms $\ \lor$ Checklists Positions $\ \lor$ |
|                               | My Tasks<br>⊚ Current →                                |
|                               | Subject                                                |
| Darsh Dave                    | No Items                                               |
| My Dashboard                  |                                                        |
| Employee                      |                                                        |
| Onboarding                    | Onboard Progress Report VIEW ALL >                     |

2. List of employees within your department/division will be displayed here. Click on the "+" button located left portion of the page.

| NEOGOV ON Onboard V                                                                                  |           |
|----------------------------------------------------------------------------------------------------|-----------|
| Employees Pre-Hires Reports V Completed Forms V Checklists Positions V                               |           |
| Employee List<br>+ Show All Employees                                                                |           |
| Photo     Q Employee #     Q Last Name     Q First Name     Q Direct Manager     Q Position     Q St | tart Date |
| Image: Total state Thurman Douglas HR SPECIALIST 12/01/2                                             | 2018 Acti |
|                                                                                                    |           |
|                                                                                                    |           |

- 3. The "Add Employee" page will appear. Enter the following information into the fields:
  - First Name: Enter legal first name
  - Last Name: Enter legal last name
  - **Employee #** Enter UH identification number
    - If you do not have UH identification number then contact HR staff to update it on your behalf
    - If the employee is hired by different campus, then enter "KapCC-<UH User Number>. (For example: if the UH user number is 12345678, then enter KapCC-12345678.
  - Email:
    - If adding a new hire, use the email address the new hire provided on their application
    - o If adding a re-hire, then use "@hawaii.edu" email address.
  - Start Date:
    - o This will determine the due date for assigned forms/tasks
    - $\circ$  For Fall Lecturers enter 9/1/20xx
    - For Spring Lecturers enter 1/15/20xx
    - For other employees enter Actual Hire Date
  - Keep the rest of the fields empty.

|                 | *Fields are required. |    |
|-----------------|-----------------------|----|
|                 |                       |    |
| First Name *    | John                  |    |
| Last Name *     | Doe                   |    |
| Employee # *    | 0                     |    |
| Email *         | john.doe@hawaii.edu   |    |
| Start Date *    | 09/01/2020            |    |
| Separation Date | MM/DD/YYYY            |    |
| Address 1       |                       |    |
| Address 2       |                       |    |
| City            |                       |    |
| State           |                       | \$ |

- Click "Choose Position" to locate new hire's position number. (*Refer <u>Position</u>* <u>Chart</u> at the end of this manual)
- Keep Social Network Information fields empty.
- Check the "Send Activation" box

| Phone                      |                    |
|----------------------------|--------------------|
| Direct Manager             | Q                  |
| Photo                      | Change             |
| Position *                 |                    |
| Choose Position            |                    |
| Social Network Information |                    |
| Linkedin                   | Public Profile URL |
| Twitter                    | Twitter Handle     |
| Online Access User Account |                    |
| Account Status             | Send activation    |
|                            | Save               |

4. Click "Save"

An activation email will be sent to the new hire containing their username and a hyperlink to activate their account.

NOTE: The hyperlink will expire after 5 days if account is not activated. If the employee doesn't activate the account in 5 days then you need to send the activation link again. To resend the activation link: Click on "Employee" tab (top right corner), scroll to the employee name and press "send activation" link.

| Employ   | ees Pre            | -Hires Reports ~ | Completed Forms $\ \lor$ | Checklists Positio | ons ∨            |                   |              |                 | + 🕒      |
|----------|--------------------|------------------|--------------------------|--------------------|------------------|-------------------|--------------|-----------------|----------|
| Emp<br>+ | oyee Li<br>⊚show / |                  | k Actions                |                    |                  |                   |              |                 | III Y    |
|          | Photo              | Q Employee #     | Q Last Name              | Q First Name       | Q Direct Manager | Q Position        | Q Start Date | Q Online Access | Q Active |
|          | J.                 |                  |                          |                    |                  | SECRETARY II      | 01/06/2020   | Activated       | Yes      |
|          | ſ                  |                  |                          |                    |                  | INSTRUCTOR, CC, 9 | 01/01/2020   | Activated       | Yes      |
|          | ſ                  |                  |                          |                    |                  | HUMAN RESOURCE    | 12/01/2018   | Activated       | Yes      |
|          | 1                  |                  |                          |                    |                  | HUMAN RESOURCE    | 05/01/2019   | Activated       | Yes      |
|          | 1                  | 12345678         | Doe                      | John               |                  | LECTURER          | 09/01/2020   | Send Activation | Yes      |
|          | ſ                  |                  |                          |                    |                  | SECRETARY II      | 08/19/2019   | Activated       | Yes      |

#### To Assign Checklist to New Hire

1. Click "Employees", located on the top left corner of screen and "Employee List" page will be displayed.

|   | Employees Pre-Hires Reports V Completed Forms V Checklists Positions V |                   |             |              |                 |            |              |                 |
|---|------------------------------------------------------------------------|-------------------|-------------|--------------|-----------------|------------|--------------|-----------------|
| + | ⊚ Show A                                                               | ll Employees 🧳 Bu | lk Actions  |              |                 |            |              | III Y           |
|   | Photo                                                                  | Q Employee #      | Q Last Name | Q First Name | Q Direct Manage | Q Position | Q Start Date | Q Online Access |
|   | ×                                                                      | 10001234          | Mouse       | Mickey       |                 | LECTURER   | 09/01/2020   | Send Activation |
|   | -                                                                      | 10001345          | Mouse       | Minnie       |                 | LECTURER   | 09/01/2020   | Send Activation |
|   | 1                                                                      | 10001456          | Duck        | Donald       |                 | LECTURER   | 09/01/2020   | Send Activation |
|   | 1                                                                      | 10001567          | Duck        | Daisy        |                 | LECTURER   | 09/01/2020   | Send Activation |

2. From displayed list of employees, click on either the "Employee #", "Last Name", or "First Name".

| Employed | mployees Pre-Hires Reports V Completed Forms V Checklists Positions V |                  |              |              |                 |            | + 🕒          |                 |
|----------|-----------------------------------------------------------------------|------------------|--------------|--------------|-----------------|------------|--------------|-----------------|
| Emplo    | oyee Lis                                                              | st               |              |              |                 |            |              |                 |
| +        | Show A                                                                | ll Employees 🦨 E | Bulk Acticns |              |                 |            |              |                 |
|          | Photo                                                                 | Q En ployee #    | Q ast Name   | C First Name | Q Direct Manage | Q Position | Q Start Date | Q Online Access |
|          | ×                                                                     | 10001234         | Mouse        | Mickey       |                 | LECTURER   | 09/01/2020   | Send Activation |
|          |                                                                       | 10001345         | Mouse        | Minnie       |                 | LECTURER   | 09/01/2020   | Send Activation |
|          | 1                                                                     | 10001456         | Duck         | Donald       |                 | LECTURER   | 09/01/2020   | Send Activation |
|          | 1                                                                     | 10001567         | Duck         | Daisy        |                 | LECTURER   | 09/01/2020   | Send Activation |

3. The Employee Details page will appear. Select the "gear" icon located in the right corner of the screen.

| Employee Details |                     |                  |                              | Z Edit |
|------------------|---------------------|------------------|------------------------------|--------|
| Employee #:      | 12345678            | Class Spec:      | LECTURER, CC                 |        |
| Email:           | john.doe@hawali.edu | Department:      | Kapi'olani Community College |        |
| Position:        | LECTURER            | Division:        |                              |        |
| Address:         |                     | Position Type:   |                              |        |
| Phone:           |                     | Online Access:   | Send Activation              |        |
| Active:          | Yes                 | Start Date:      | 09/01/2020                   |        |
|                  |                     | Separation Date: |                              |        |
|                  |                     |                  |                              | 0      |

4. A dropdown menu will appear. Select "Assign Checklists".

| Employee Details |                     |                  |                              | 🖉 Edit 🔘          |
|------------------|---------------------|------------------|------------------------------|-------------------|
|                  |                     |                  |                              | Promote           |
| Employee #:      | 12345678            | Class Spec:      | LECTURER, CC                 | Terminate         |
| Email:           | john.doe@hawaii.edu | Department:      | Kapi'olani Community College | Onboard Employee  |
| Position:        | LECTURER            | Division:        |                              | Assign Checklists |
| Address:         |                     | Position Type:   | · · · · ·                    | -                 |
| Phone:           |                     | Online Access:   | Send Activation              | Reassign Tasks    |
| Active:          | Yes                 | Start Date:      | 09/01/2020                   |                   |
|                  |                     | Separation Date: |                              |                   |
|                  |                     |                  |                              | 0                 |

5. The "Assign Checklists" pop up window will appear listing all the checklists in the system.

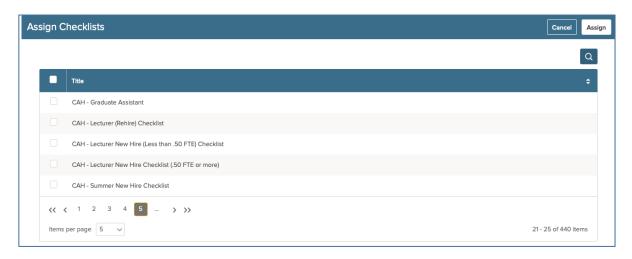

 Click on "magnifying glass" icon and type the checklist you are looking for. Check the box(es) next to the checklists being assigned to the new hire. Then click "Assign" located at the top right corner. (*Refer <u>Checklist Chart</u> at the end of this* manual)

NOTE: If the checklist has already been assigned to the new hire or the checklist is blank, the checklist will not appear in the "Assign Checklists" pop up window.

| Assign Checklists                                             | Cancel          | Assign   |
|---------------------------------------------------------------|-----------------|----------|
|                                                               |                 | <u>م</u> |
| records are selected. Select all 9 records Clear selection    |                 |          |
| С ксс-                                                        |                 | ×        |
| KCC - EM Checklist                                            |                 | _        |
| KCC - Lecturer (If Not Home)                                  |                 |          |
| KCC - Lecturer Rehire (1-7 Credits)                           |                 |          |
| KCC - New Hire (8+ credits)                                   |                 |          |
| $\langle \langle \langle 1 \rangle 2 \rangle \rangle \rangle$ |                 |          |
| Items per page 5 V                                            | 6 - 9 of 9 iter | ms       |

7. Click "OK" from the popup window.

| Emplovee Details                                                                                  | / Edit               |
|---------------------------------------------------------------------------------------------------|----------------------|
| Assign Checklists                                                                                 | Cancel Assign        |
|                                                                                                   |                      |
|                                                                                                   | Q                    |
| records are selected. Select all 440 records Clear selection                                      |                      |
| Title                                                                                             | •                    |
| CAH - Graduate Assistant Are you sure you want to assign the selected checklists to the employee? |                      |
| CAH - Lecturer (Rehire) Checklist                                                                 |                      |
| CAH - Lecturer New Hire (Less than .50 FTE) Checklist                                             |                      |
| CAH - Lecturer New Hire Checklist (.50 FTE or more)                                               |                      |
| CAH - Summer New Hire Checklist                                                                   |                      |
| << < 1 2 3 4 <b>5</b> > >>                                                                        |                      |
| Items per page 5 v                                                                                | 21 - 25 of 440 items |

8. Then, select the "gear" icon again located at the top right portion of the screen

| Employee Details |                     |                  |                              | Z Edit |
|------------------|---------------------|------------------|------------------------------|--------|
| Employee #:      | 12345678            | Class Spec:      | LECTURER, CC                 |        |
| Email:           | john.doe@hawali.edu | Department:      | Kapi'olani Community College |        |
| Position:        | LECTURER            | Division:        |                              |        |
| Address:         |                     | Position Type:   |                              |        |
| Phone:           |                     | Online Access:   | Send Activation              |        |
| Active:          | Yes                 | Start Date:      | 09/01/2020                   |        |
|                  |                     | Separation Date: |                              | ()     |

9. From the dropdown menu, select "Onboard Employee".

| Employee Details      |                                 |                               |                                              | 🖉 Edit 🔘                              |
|-----------------------|---------------------------------|-------------------------------|----------------------------------------------|---------------------------------------|
| Employee #:<br>Email: | 12345678<br>John.doe@hawali.edu | Class Spec:<br>Department:    | LECTURER, CC<br>Kapi'olani Community College | Promote<br>Terminate                  |
|                       | LECTURER                        | Division:<br>Position Type:   |                                              | Onboard Employee<br>Assign Checklists |
| Phone:<br>Active:     | Yes                             | Online Access:<br>Start Date: | Send Activation<br>09/01/2020                | Reassign Tasks                        |
|                       |                                 | Separation Date:              |                                              | Ū                                     |

10. This will assign the Employment Eligibility Verification (Form I-9) checklist to the new hire and will also trigger an auto generated email informing them to begin the onboarding process.

| donotreply@neogov.com<br>o me →                                                                                                    | 5:12 PM (0 minutes ago) 📩 🔦              |
|----------------------------------------------------------------------------------------------------|------------------------------------------|
| NEOGOV                                                                                                    |                                          |
| Aloha and welcome to the University of Hawai'i ohana!                                                                                                    |                                          |
| Please visit the following link <u>https://onboard.neogov.com/#/onboarding-page</u> using your established username and password. Once logged in, you will new employee. Please review and complete all forms/tasks by the indicated due date. Recommended browsers when completing your forms: Google C 20 and higher), or Microsoft Internet Explorer 11. |                                          |
| If you have any questions or need assistance with completing the forms/tasks, please contact your HR representative or designee.                                                                                                    |                                          |
| NOTE: To print/view completed forms, select "Employee" located in the left column and search for the "Forms" section. Check the box(es) next to the fo                                                                                                    | s) and click the "Export To PDF" button. |
| View Portal                                                                                                    |                                          |
|                                                                                                    |                                          |

#### To Lock/Unlock Forms

Recommendation: Forms should be locked once they are completed. This will prevent the new hire from amending the forms and allows the new hire to have "Read Only" access.

- Click "Employees" located top left corner of page. The list of employees in your department/division will display. Select the employee by clicking the "Employee #", "Last Name" or "First Name".
- NEOGOV 💀 Onboard 🗸 🕠 Darsh Dave 🗸 Employees Pre-Hires Reports ~ Completed Forms  $\lor$  Checklists Positions  $\lor$ + 🕒 **Employee Details** 🖉 Edit 💿 Employee #: 12345678 Class Spec: LECTURER, CC Email: john.doe@hawaii.edu Department: Kapi'olani Community College Position: LECTURER Division: John Doe LECTURER Address: Position Type: Phone: Online Access: Send Activation Start Date: 09/01/2020 Active: Yes Employee Separation Date: Onboarding Tasks
- 2. The "Employee Details" page will appear.

3. Scroll down and navigate to the "Forms" section (bottom of the page).

| Form                           | orms                                                    |                     |   |             |   |           |                    |
|--------------------------------|---------------------------------------------------------|---------------------|---|-------------|---|-----------|--------------------|
| + Export To PDF A Lock Tunlock |                                                         |                     |   |             |   |           |                    |
|                                | Form Name \$                                            | Updated On          | ¢ | Status 🗘    | ; | Actions   |                    |
|                                | Federal Tax Limit on Pension Compensation               | 09/09/2018 07:27 PM |   | Incomplete  |   | °6 11     |                    |
|                                | Voluntary Programs                                      | 09/09/2018 07:27 PM |   | Incomplete  |   | °a 🛍      |                    |
|                                | Standard I9 Form                                        | 08/30/2018 04:29 PM |   | Complete    |   | ∠ ‰ ⊎     |                    |
|                                | Conflicts of Interest Disclosure Form Part I (AP 5.504) | 09/11/2018 12:23 PM |   | Complete    |   | ∠ ℃ © 止 前 |                    |
|                                | Standard W4 Form                                        | 09/09/2018 07:24 PM |   | In Progress |   | ∠ ℃ ⊍     |                    |
| ~~                             | 4 5  5  1 2 3 4 5  1 2  1 1 2  1 1 1 1 1 1 1            | ige 5 v             |   |             |   |           | 11 - 15 of 25 Item |
| CCESSIB                        | ILITY TOOLS                                             |                     |   |             |   |           |                    |

4. Check the box(es) next to the name(s) of the form(s) that need to be locked or unlocked.

| +  | + Export To PDF 🔒 Lock 6 Unlock                               |                     |   |             |         |           |
|----|---------------------------------------------------------------|---------------------|---|-------------|---------|-----------|
| 2  | 2 records are selected. Select all 22 records Clear selection |                     |   |             |         |           |
|    | Form Name \$                                                  | Updated On          | ¢ | Status \$   | Actions |           |
|    | Federal Tax Limit on Pension Compensation                     | 09/09/2018 07:27 PM |   | Incomplete  | 6 1     |           |
|    | Voluntary Programs                                            | 09/09/2018 07:27 PM |   | Incomplete  | °a 🛍    |           |
|    | Standard 19 Form                                              | 08/30/2018 04:29 PM |   | Complete    | ∠ ‰ ⊎   |           |
|    | Conflicts of Interest Disclosure Form Part I (AP 5.504)       | 09/11/2018 12:23 PM |   | Complete    | ∠ ‰ ⊔ ∎ |           |
|    | Standard W4 Form                                              | 09/09/2018 07:24 PM |   | In Progress | ∠ ‰ ⊎   |           |
| ~~ | < 1 2 3 4 5 > >> Items per p                                  | bage 5 v            |   |             |         | 11 - 15 o |

5. After selecting the form(s), click the "Lock" or "Unlock" button.

|    | + Export To PDF 🙆 Lock 1/2 Unlock                                                                                                    |                     |             |              |  |  |
|----|----------------------------------------------------------------------------------------------------|---------------------|-------------|--------------|--|--|
|    | Form Name \$                                                                                                    | Updated On et al.   | : Status ¢  | Actions      |  |  |
|    | Federal Tax Limit on Pension Compensation                                                                                                    | 09/09/2018 07:27 PM | Incomplete  | °- û         |  |  |
|    | Voluntary Programs                                                                                                    | 09/09/2018 07:27 PM | Incomplete  | °: 1         |  |  |
|    | Standard I9 Form                                                                                                    | 08/30/2018 04:29 PM | Complete    | ∠ ℃ ♥ ₺      |  |  |
|    | Conflicts of Interest Disclosure Form Part I (AP 5.504)                                                                                                    | 09/11/2018 12:23 PM | Complete    | ∠ 6 ∞ ⊔ ΰ    |  |  |
|    | Standard W4 Form                                                                                                    | 09/09/2018 07:24 PM | In Progress | ∠ 6 ∞ ±      |  |  |
| << | 4 5  5  5  5  5  5  5  5  5  5  5  5  5  5  5  5  5  5  5  5  5  5  5  5  5  5  5  5  5  5  5  5  5  5  5  5  5  5  5  5  5  5  5  5  5  5  5  5  5  5  5  5  5  5  5  5  5  5  5  5  5  5  5  5  5  5  5  5  5  5  5  5  5  5  5  5  5  5  5  5  5  5  5  5  5  5  5  5  5  5  5  5  5  5  5  5  5  5  5  5  5  5  5  5  5  5  5  5  5  5  5  5  5  5  5  5  5  5  5  5  5  5  5  5  5  5  5  5  5  5  5  5  5  5  5  5  5  5  5  5  5  5  5  5  5  5  5  5  5  5  5  5  5  5  5  5  5  5  5  5  5  5  5  5  5  5  5  5  5  5  5  5  5  5  5  5  5  5  5  5  5  5  5  5  5  5  5  5  5  5  5  5  5  5  5  5  5  5  5  5  5  5  5  5  5  5  5  5  5  5  5  5  5  5  5  5  5  5  5  5  5  5  5  5  5  5  5  5  5  5  5  5  5  5  5  5  5  5  5  5  5  5  5  5  5  5  5  5  5  5  5  5  5  5  5  5  5  5  5  5  5  5  5  5  5  5  5  5  5  5  5  5  5  5  5  5  5  5  5  5  5  5  5  5  5  5  5  5  5  5  5 | ige 5 v             |             | 11 - 15 of 2 |  |  |

6. A confirmation will appear. If the "Lock" button is selected, the lock icon in the "Actions" column will also change.

| 2 forms locked.<br>Employees Reports - Con | sleted Forms - Checklists Positions -                             |                                                     |                     |          |
|--------------------------------------------|-------------------------------------------------------------------|-----------------------------------------------------|---------------------|----------|
|                                            | Notes & Attachments                                               | Created By                                          | ± Created On        |          |
| Mickey Mouse<br>test - new hire            |                                                                   |                                                     | No matching records |          |
| Employee<br>Onboarding                     | ACCESSIBILITY TOOLS                                               |                                                     |                     |          |
| Manager                                    | Forms<br>+ Export To PDF A Lock C Unlock                          |                                                     |                     |          |
|                                            | records are selected. Select all 22 records Form Name             | Clear selection                                     |                     |          |
|                                            | Federal Tax Limit on Pension Compensation                         | 09/09/2018 07:27 PM                                 | Incomplete          | د ش<br>ک |
|                                            | Voluntary Programs                                                | 09/09/2018 07:27 PM                                 | Incomplete          | 6 1      |
|                                            | Standard 19 Form Conflicts of Interest Disclosure Form Part I (AF | 08/30/2018 04:29 PM<br>2 5.504) 09/11/2018 12:23 PM | Complete            | £∞±      |

#### To Update/Edit/Delete Forms

- 1. Click "Employees" located top left corner of page.
- 2. The list of employees in your department/division will display. Select the employee by clicking either the "Employee #", "Last Name" or "First Name".
- 3. The "Employee Details" page will appear.

| NEOGOV 💀 Onboard                   | <b>~</b>                            |                     | Q Search         |                              | Darsh Dave 🗸 |
|------------------------------------|-------------------------------------|---------------------|------------------|------------------------------|--------------|
| Employees Pre-Hires Reports $\vee$ | Completed Forms $\ \lor$ Checklists | Positions ~         |                  |                              | + 🕒          |
|                                    | Employee Details                    |                     |                  |                              | 🖉 Edit       |
|                                    | Employee #:                         | 12345678            | Class Spec:      | LECTURER, CC                 |              |
|                                    | Email:                              | john.doe@hawaii.edu | Department:      | Kapi'olani Community College |              |
| John Doe                           | Position:                           | LECTURER            | Division:        |                              |              |
| LECTURER                           | Address:                            |                     | Position Type:   |                              |              |
|                                    | Phone:                              |                     | Online Access:   | Send Activation              |              |
|                                    | Active:                             | Yes                 | Start Date:      | 09/01/2020                   |              |
| Employee                           |                                     |                     | Separation Date: |                              |              |
| Onboarding                         |                                     |                     |                  |                              | 0            |
|                                    | Tasks                               |                     |                  |                              |              |
|                                    |                                     |                     |                  |                              | a            |

4. Navigate to the "Forms" section (bottom of the page).

| + Export To PDF 🔒 Lock 2 Unlock        |                                                         |                     |   |             |   |                  |  |
|----------------------------------------|---------------------------------------------------------|---------------------|---|-------------|---|------------------|--|
| •                                      | Form Name                                               | Updated On          | ÷ | Status      | ¢ | Actions          |  |
|                                        | Federal Tax Limit on Pension Compensation               | 09/09/2018 07:27 PM |   | Incomplete  |   | °6 🛍             |  |
|                                        | Voluntary Programs                                      | 09/09/2018 07:27 PM |   | Incomplete  |   | °= 🛍             |  |
|                                        | Standard 19 Form                                        | 08/30/2018 04:29 PM |   | Complete    |   | <u>∠</u> ‰ ⊎     |  |
|                                        | Conflicts of Interest Disclosure Form Part I (AP 5.504) | 09/11/2018 12:23 PM |   | Complete    |   | <u>∠</u> Ъ ∞ ⊔ ΰ |  |
|                                        | Standard W4 Form                                        | 09/09/2018 07:24 PM |   | In Progress |   | ∠ ‰ ±            |  |
| << < 1 2 3 4 5 > >> Items per page 5 ~ |                                                         |                     |   |             |   | 11 - 15 of 2     |  |

5. Depending on the status of the form, the following functions will be allowed using the icons in the "Actions" column:

| ICON     | FUNCTION                                                                                                    |
|----------|----------------------------------------------------------------------------------------------------|
| <u>/</u> | Update/edit form (e-sign, input EIN, department address, etc.)                                                                                                    |
| ĥ        | Lock/unlock form. RECOMMENDATION: lock forms once status changes to<br>"Complete". This will prevent the new hire from amending forms and allows<br>them to have read only access. |

| 0            | View form as a PDF.                                                                   |
|--------------|---------------------------------------------------------------------------------------|
| $\downarrow$ | Download form as a PDF. Ability to print once downloaded.                             |
|              | Delete form. This will permanently delete the form from the new hire's Forms section. |

#### **To Download/Print Forms**

(Status of form(s) must be "Complete")

- 1. Click "Employees" located top left corner of page.
- 2. The list of employees in your department/division will display. Select the employee by clicking either the "Employee #", "Last Name" or "First Name".
- 3. The "Employee Details" page will display.

| NEOGOV 🔤 Onboard 🗸            |                                     |                     | Q Search         |                              | Darsh Dave 🗸 |
|-------------------------------|-------------------------------------|---------------------|------------------|------------------------------|--------------|
| Employees Pre-Hires Reports ~ | Completed Forms $\ \lor$ Checklists | Positions ~         |                  |                              | + 🕒          |
|                               | Employee Details                    |                     |                  |                              | Z Edit       |
|                               | Employee #:                         | 12345678            | Class Spec:      | LECTURER, CC                 |              |
|                               | Email:                              | john.doe@hawaii.edu | Department:      | Kapi'olani Community College |              |
| John Doe                      | Position:                           | LECTURER            | Division:        |                              |              |
| LECTURER                      | Address:                            |                     | Position Type:   |                              |              |
|                               | Phone:                              |                     | Online Access:   | Send Activation              |              |
|                               | Active:                             | Yes                 | Start Date:      | 09/01/2020                   |              |
| Employee                      |                                     |                     | Separation Date: |                              |              |
| Onboarding                    |                                     |                     |                  |                              | 0            |
|                               | Tasks                               |                     |                  |                              |              |
|                               |                                     |                     |                  |                              |              |

4. Locate the "Forms" section

| orm                                          | orms                                                    |                     |             |          |  |  |
|----------------------------------------------|---------------------------------------------------------|---------------------|-------------|----------|--|--|
| + Export To PDF 🛆 Lock 7 Unlock              |                                                         |                     |             |          |  |  |
|                                              | Form Name 🗘                                             | Updated On 🗘        | Status 🗘    | Actions  |  |  |
|                                              | Federal Tax Limit on Pension Compensation               | 09/09/2018 07:27 PM | Incomplete  | ъ Ш́     |  |  |
|                                              | Voluntary Programs                                      | 09/09/2018 07:27 PM | Incomplete  | 6 前      |  |  |
|                                              | Standard I9 Form                                        | 08/30/2018 04:29 PM | Complete    | ∠ 'n ∞ ± |  |  |
|                                              | Conflicts of Interest Disclosure Form Part I (AP 5.504) | 09/11/2018 12:23 PM | Complete    | ∠ ‰ ± ⑪  |  |  |
|                                              | Standard W4 Form                                        | 09/09/2018 07:24 PM | In Progress | ∠ ℃ © Ŀ  |  |  |
| << < 1 2 3 4 5 > >> Items per page 5 √ 11-15 |                                                         |                     |             |          |  |  |
| CCESSIBI                                     | LITY TOOLS                                              |                     |             |          |  |  |

#### a. To individually print a form:

- i. Click the "Download" icon 🖳 located in the "Actions" column
- ii. Once the form converts to a PDF, the form can be printed

Forms Export to ... 🔒 Lock 🗅 Unlock Form Name 8 👁 🖬 🛃 (UH Form 27, rev 7/2009) EEO/AA Ethnic Backgrou... 06/25/2020 02:35 PM A ◎ 🖬 🕁 🗟 (UH Form 22, Rev 10/2006) Work Schedule Disclos... 06/25/2020 02:40 PM Complete A ◎ 🖬 🕁 🕏 (FORM) Employment and Benefit Related Notices (R... 06/25/2020 02:44 PM Complete UH Form 92 (11/30/2007) UH General Confidentialit... 06/25/2020 02:45 PM Complete 8 ⊚ 🖬 🗄 🗟 A ◎ 🖬 🗄 🗟 KCC Request-for-Faculty-Staff-ID-Card-Human-Reso... 06/25/2020 02:48 PM Complete 2 3 > >> Items per page 5 1 - 5 of 12 items 1 ~

- b. To print multiple forms:
  - i. Check the boxes next to the applicable form names
  - *ii.* Click the "Export TO PDF" button (may take some time to download)
  - iii. Forms will download into a ZIP folder and can be printed from there

| ted. Select all 12 re                 | ecords Clear selection             |          |                     |            |
|---------------------------------------|------------------------------------|----------|---------------------|------------|
| Form Name                             | Updated On                         | ♦ Status | Actions             |            |
| (UH Form 27, rev 7/2009) EEO/AA Eth   | nic Backgrou 06/25/2020 02:35 PM   | Complete |                     |            |
| (UH Form 22, Rev 10/2006) Work Sch    | edule Disclos 06/25/2020 02:40 PM  | Complete |                     |            |
| (FORM) Employment and Benefit Rela    | ted Notices (R 06/25/2020 02:44 PM | Complete |                     |            |
| UH Form 92 (11/30/2007) UH General    | Confidentialit 06/25/2020 02:45 PM | Complete |                     |            |
| KCC Request-for-Faculty-Staff-ID-Card | -Human-Reso 06/25/2020 02:48 PM    | Complete |                     |            |
| < 1 2 3 > >>                          | ltems per page 5 ~                 |          |                     | 1 - 5 of 1 |
|                                       |                                    |          | (FORM) Emp          |            |
|                                       |                                    |          | UH Form 92          |            |
|                                       |                                    |          | KCC Reque           |            |
|                                       |                                    |          | << < 1 2            |            |
|                                       |                                    |          | ACCESSIBILITY TOOLS |            |

Forme

### To Delete/Reassign Checklist

- 1. Click Employees located top left corner of page.
- 2. The list of employees in your department/division will display. Select the employee by clicking either the "Employee #", "Last Name" or "First Name".
- 3. The "Employee Details" page will appear.

| NEOGOV 🔤 Onboard 🗸            |                                   |                     | Q Search         |                              | Darsh Dave 🗸 |
|-------------------------------|-----------------------------------|---------------------|------------------|------------------------------|--------------|
| Employees Pre-Hires Reports ~ | Completed Forms $\lor$ Checklists | Positions ~         |                  |                              | + 🕒          |
|                               | Employee Details                  |                     |                  |                              | 🖉 Edit 🔘     |
|                               | Employee #:                       | 12345678            | Class Spec:      | LECTURER, CC                 |              |
|                               | Email:                            | john.doe@hawali.edu | Department:      | Kapi'olani Community College |              |
| John Doe                      | Position:                         | LECTURER            | Division:        |                              |              |
| LECTURER                      | Address:                          |                     | Position Type:   |                              |              |
|                               | Phone:                            |                     | Online Access:   | Send Activation              |              |
|                               | Active:                           | Yes                 | Start Date:      | 09/01/2020                   |              |
| Employee                      |                                   |                     | Separation Date: |                              | 0            |
| Onboarding                    |                                   |                     |                  |                              | 0            |
|                               | Tasks                             |                     |                  |                              |              |
|                               |                                   |                     |                  |                              |              |

4. Select "Onboarding" located in the left column.

| NEOGOV 💀 Onboard 🗸                 |                                   |                     | Q Search         |                              | Darsh Dave 🗸 |
|------------------------------------|-----------------------------------|---------------------|------------------|------------------------------|--------------|
| Employees Pre-Hires Reports $\vee$ | Completed Forms $\lor$ Checklists | Positions ~         |                  |                              | + 🕒          |
|                                    | Employee Details                  |                     |                  |                              | 🖉 Edit       |
|                                    | Employee #:                       | 12345678            | Class Spec:      | LECTURER, CC                 |              |
|                                    | Email:                            | john.doe@hawall.edu | Department:      | Kapi'olani Community College |              |
| John Doe                           | Position:                         | LECTURER            | Division:        |                              |              |
| LECTURER                           | Address:                          |                     | Position Type:   |                              |              |
|                                    | Phone:                            |                     | Online Access:   | Send Activation              |              |
|                                    | Active:                           | Yes                 | Start Date:      | 09/01/2020                   |              |
| Employee                           |                                   |                     | Separation Date: |                              |              |
| Onboarding                         |                                   |                     |                  |                              | 0            |
|                                    | Tasks                             |                     |                  |                              |              |
|                                    |                                   |                     |                  |                              |              |

5. Select "View All" located bottom right corner under the title "Checklist".

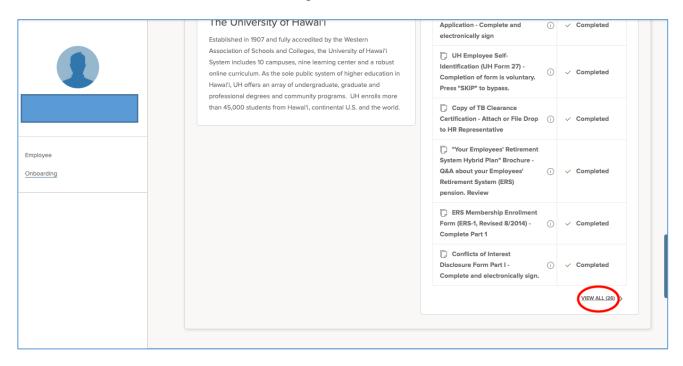

6. The "Checklists" page will appear. Select the check box next to the name of the checklist and click the "Delete" button located at the top right.

| Employees Reports - Comp | tpleted Forms v Checklists Positions v                                                                                           |                                       | + 🕒                            |
|--------------------------|----------------------------------------------------------------------------------------------------|---------------------------------------|--------------------------------|
|                          | Checklists                                                                                                    | Delete - Assign Checklist + Assign Ta | sks @Preview Checklist Timelin |
|                          | APT CHEOKUST (50% FTE OR MORE)                                                                                                   | $\smile$                              |                                |
| Mickey Mouse             | APT CHECKLIST (50% FTE OR MORE)                                                                                                  |                                       |                                |
| TEST - NEW HIRE          | D Federal Tax Withholding (W-4)                                                                                                  | Mickey Mouse                          | ▲ 3 weeks past due             |
|                          | State of Hawali Tax Withholding (Form HW-4)                                                                                      | Mickey Mouse                          | △ 3 weeks past due             |
| imployee                 | Copy of TB Clearance Certification                                                                                               | Mickey Mouse                          | ▲ 2 weeks past due             |
| Dnboarding               | C ERS Membership Enrollment Form (ERS-1, Revised 8/2014) - Complete Part 1                                                       | Minnie Mouse                          | ▲ 2 weeks past due             |
|                          | ERS Claim For Service (ERS EC&B 24, Revised 03/2010) - Complete to claim prior ERS service credit. Press Skip If not applicable. | Mickey Mouse                          | △ 2 weeks past due             |

7. A confirmation message box will appear. Select "OK".

| 🔢 Apps 📴 NeoGov Sign In 🥐 Job Op                             | portunities 🔯 Training NeoGov 🎦 Training Job Opportu 📑 Imported | onboard.neogov.com says                                                                                          |                          |                                      |
|--------------------------------------------------------------|-----------------------------------------------------------------|----------------------------------------------------------------------------------------------------|--------------------------|--------------------------------------|
| NEOGOV ON Onboard ~                                          |                                                                 | Are you sure you want to delete the selected checklists from the employee? Any associated forms will be deleted. |                          | 📗 😒 🛱 🔂 🔘 Minnie Mouse               |
| Employees Reports - Completed Forms - Checklists Positions - |                                                                 |                                                                                                    |                          | + 🕒                                  |
|                                                              | Checklists                                                      |                                                                                                    | Delete +Assign Checklist | +Assign Tasks @Preview Checklist Til |
|                                                              | APT CHECKLIST (50% FTE OR MORE)                                 |                                                                                                    |                          |                                      |

8. To reassign a checklist (if applicable), select the "+Assign Checklist" button located top right.

| NEOGOV 🔤 Onboard 🗸            | ٩                                                                                            | Search                      | 🛗 🗹 🚺 Douglas Thurman 🗸                |
|-------------------------------|----------------------------------------------------------------------------------------------|-----------------------------|----------------------------------------|
| Employees Reports ~ Completed | Forms V Checklists Positions V                                                               |                             | + 🕒                                    |
|                               | Checklists                                                                                   | +Assign Checklist +As       | sign Tasks ©Preview Checklist Timeline |
|                               | EMPLOYMENT ELIGIBILITY VERIFICATION (FORM I-9) - COMPLETE SECTION I                          |                             |                                        |
|                               | KCC - APT CHECKLIST (.50 FTE OR MORE)                                                        |                             |                                        |
|                               | C State of Hawai'i Tax Withholding (Form HW-4)                                               | Darsh Dave                  | ✓ Completed                            |
|                               | It Video: Welcome to the University of Hawai'i 'Ohana - Please watch video in its en         | ntirety. Darsh Dave         | ✓ Completed                            |
| Employee                      | Work Schedule Disclosure Form (UH Form 22) - Complete if applicable. Otherwise<br>p"         | e, press "SKI<br>Darsh Dave | ✓ Completed                            |
|                               | $\square$ Acknowledge Retirement Status Act 179 (UH Form 109, 01/2011) - Complete and y sign | electronicall<br>Darsh Dave | ✓ Completed                            |
|                               | D Employee Identification Card Application - Complete and electronically sign                | Darsh Dave                  | ✓ Completed                            |
|                               | UH Employee Self-Identification (UH Form 27) - Completion of form is voluntary.              | Press "SKIP"                |                                        |

9. The "Assign Checklists" page will appear. Select the check box next to the name of the checklist you wish to reassign and then click "Assign" located top right. *(Refer <u>Checklist Chart</u> at the end of this manual)* 

|          | _   | Checklists                                                          | +Assign Checklist +Assign Tasks ©Prevent Checklist |
|----------|-----|---------------------------------------------------------------------|----------------------------------------------------|
|          | Ass | ssign Checklists                                                    | Cance Assign                                       |
|          |     |                                                                     |                                                    |
| M<br>TE  |     | 1 records are selected. Select all 19 records Clear selection       |                                                    |
|          |     | Title                                                               | •                                                  |
|          | -   | APT Checklist (50% FTE or more)                                     |                                                    |
| poarding |     | Casual Hire Checklist                                               |                                                    |
|          |     | EM Checklist                                                        |                                                    |
| nager    |     | Employment Eligibility Verification (Form I-9) - Complete Section I |                                                    |
|          |     | Faculty Checklist                                                   |                                                    |
|          |     | << < 1 2 3 4 <b>&gt; &gt;&gt;</b>                                   |                                                    |
|          |     | Items per page 5 ~                                                  | 1 - 5 of 19 items                                  |
|          | _   |                                                                     |                                                    |

10. A confirmation message box will appear. Select "OK".

| 🖾 NeoGov Sign In 🌪 Job Opportunities 🔃 Training NeoGov 🎦 Training Job Opport. 📑 Imported | onboard.neogov.com says<br>Are you sure you want to assign the selected checklists to the | Q. Seerch 😒 📾 🔂 Minnie Mou                                           |
|------------------------------------------------------------------------------------------|-------------------------------------------------------------------------------------------|----------------------------------------------------------------------|
| ses Reports v Completed Forms v Checklists Positions v                                   | employee?                                                                                 | + ©                                                                  |
| Checklists<br>Assign Checklists                                                          |                                                                                           | +Assign Checklist +Assign Tasks © Preview Checklist<br>Cancel Assign |
| M<br>records are selected. Select all 19 records. Clear selection                        |                                                                                           | ۹ او                                                                 |

11. The reassigned checklist will populate on the new hire's "Checklists" page reflecting the updated start date.

|                                 | Checklists                                                                                                    | +Assign Checklist +Assign Task | s OPreview Checklist Timel |
|---------------------------------|----------------------------------------------------------------------------------------------------|--------------------------------|----------------------------|
|                                 | APT CHECKLIST (50% FTE OR MORE)                                                                                                  |                                |                            |
| Mickey Mouse<br>TEST - NEW HIRE | APT CHECKLIST (50% FTE OR MORE)                                                                                                  |                                |                            |
|                                 | D Federal Tax Withholding (W-4)                                                                                                  | Mickey Mouse                   | Due in 3 days              |
|                                 | State of Hawal'I Tax Withholding (Form HW-4)                                                                                     | Mickey Mouse                   | Due in 3 days              |
| Employee                        | Copy of TB Clearance Certification                                                                                               | Mickey Mouse                   | Due in 1 week              |
| Onboarding                      | D "Your Employees' Retirement System Hybrid Plan" Brochure - Q&A about your Employees' Retirement System (ERS) pension           | Mickey Mouse                   | Due in 1 week              |
|                                 | ERS Membership Enroliment Form (ERS-1, Revised 8/2014) - Complete Part 1                                                         | Mickey Mouse                   | Due in 1 week              |
| Manager                         | ERS Claim For Service (ERS EC&B 24, Revised 03/2010) - Complete to claim prior ERS service credit. Press Skip if not applicable. | Mickey Mouse                   | Due in 1 week              |
|                                 | C Acknowledge Retirement Status Act 179 (UH Form 109, 01/2011) - Complete and sign                                               | Mickey Mouse                   | Due in 1 week              |
|                                 | Conflicts of Interest Disclosure Form Part I                                                                                     | Mickey Mouse                   | Due in 1 week              |

#### Sample Email Messages

1. When the "Send Activation" box is checked on the "Edit Employee" page and/or the "Send Activation" link is selected, the following email is sent to the new hire:

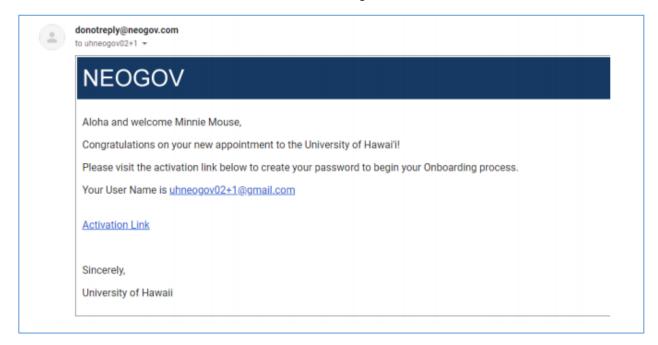

2. When the user completes their checklist, you will receive the following email:

|                                                                                                    | NEOGOV                                      |                                                                                   |
|----------------------------------------------------------------------------------------------------|---------------------------------------------|-----------------------------------------------------------------------------------|
|                                                                                                    | Dear Mickey Mouse,                          |                                                                                   |
| /linnie Mouse has finished all onboarding tasks and is 100% complete. Please login to view the employee's onboarding portal. | Minnie Mouse has finished all onboarding ta | isks and is 100% complete. Please login to view the employee's onboarding portal. |

| Position Control Number | Department                                                    |
|-------------------------|---------------------------------------------------------------|
|                         |                                                               |
| LECT 01 - KCC           | Kapi'olani Community College                                  |
| LECT 02 - KCC           | Kapi'olani Community College                                  |
| LECT 01 - KCC AH        | Kapi'olani Community College - Arts & Humanities              |
|                         | Kapi'olani Community College - Languages, Linguistics &       |
| LECT 01 - KCC LLL       | Literature                                                    |
| LECT 01 - KCC SS        | Kapi'olani Community College - Social Science                 |
| LECT 01 - KCC MS        | Kapi'olani Community College - Math & Science                 |
|                         | Kapi'olani Community College - Business Legal & Technology -  |
| LECT 01 - KCC BLTA      | Accounting                                                    |
| LECT 01 - KCC BLT       | Kapi'olani Community College - Business Legal & Technology    |
|                         | Kapi'olani Community College - Business Legal & Technology -  |
| LECT 01 - KCC BLTICS    | Information & Computer Science                                |
|                         | Kapi'olani Community College - Business Legal & Technology -  |
| LECT 01 - KCC BLTLAP    | Legal Academic Program                                        |
| LECT 01 - KCC CUL       | Kapi'olani Community College - Culinary                       |
| LECT 01 - KCC HT        | Kapi'olani Community College - Hospitality & Tourism          |
| LECT 01 - KCC HS        | Kapi'olani Community College - Health Sciences                |
|                         | Kapi'olani Community College - Health Sciences - Dental       |
| LECT 01 - KCC HSDA      | Assisting                                                     |
|                         | Kapi'olani Community College - Health Sciences - Medical      |
| LECT 01 - KCC HSMA      | Assisting                                                     |
|                         | Kapi'olani Community College - Health Sciences - Medical      |
| LECT 01 - KCC HSMLT     | Laboratory Technician                                         |
|                         | Kapi'olani Community College - Health Sciences - Occupational |
| LECT 01 - KCC HSOT      | Therapy                                                       |
|                         | Kapi'olani Community College - Health Sciences - Radiologic   |
| LECT 01 - KCC HSRT      | Technician                                                    |
|                         | Kapi'olani Community College - Health Sciences - Physical     |
| LECT 01 - KCC HSPT      | Therapy                                                       |
|                         | Kapi'olani Community College - Health Sciences - Respiratory  |
| LECT 01 - KCC HSRC      | Care                                                          |
| LECT 01 - KCC EMS       | Kapi'olani Community College - Emergency Medical Services     |
| LECT 01 - KCC NUR       | Kapi'olani Community College – Nursing                        |
| LECT 01 - KCC OSA       |                                                               |

## Position Chart (Lecturer Hire)

| Position Control Number         | Department                                                         |
|---------------------------------|--------------------------------------------------------------------|
| CAS 01 - KCC                    | Kapi'olani Community College                                       |
| CAS 01 - KCC                    |                                                                    |
| CAS 02 - KCC<br>CAS 01 - KCC AH | Kapi'olani Community College                                       |
|                                 | Kapi'olani Community College - Arts & Humanities                   |
| CAS 01 - KCC LLL                | Kapi'olani Community College - Languages, Linguistics & Literature |
| CAS 01 - KCC SS                 | Kapi'olani Community College - Social Science                      |
| CAS 01 - KCC MS                 | Kapi'olani Community College - Math & Science                      |
| CAS 01 - KCC BLT                | Kapi'olani Community College - Business Legal & Technology         |
|                                 | Kapi'olani Community College - Business Legal & Technology -       |
| CAS 01 - KCC BLTA               | Accounting                                                         |
|                                 | Kapi'olani Community College - Business Legal & Technology -       |
| CAS 01 - KCC BLTICS             | Information & Computer Science                                     |
|                                 | Kapi'olani Community College - Business Legal & Technology -       |
| CAS 01 - KCC BLTLAP             | Legal Academic Program                                             |
| CAS 01 - KCC CUL                | Kapi'olani Community College - Culinary                            |
| CAS 01 - KCC HT                 | Kapi'olani Community College - Hospitality & Tourism               |
| CAS 01 - KCC HS                 | Kapi'olani Community College - Health Sciences                     |
| CAS 01 - KCC HSDA               | Kapi'olani Community College - Health Sciences - Dental Assisting  |
|                                 | Kapi'olani Community College - Health Sciences - Medical           |
| CAS 01 - KCC HSMA               | Assisting                                                          |
|                                 | Kapi'olani Community College - Health Sciences - Medical           |
| CAS 01 - KCC HSMLT              | Laboratory Technician                                              |
|                                 | Kapi'olani Community College - Health Sciences - Occupational      |
| CAS 01 - KCC HSOT               | Therapy                                                            |
|                                 | Kapi'olani Community College - Health Sciences - Physical          |
| CAS 01 - KCC HSPT               | Therapy                                                            |
| CAS 01 - KCC HSRC               | Kapi'olani Community College - Health Sciences - Respiratory Care  |
|                                 | Kapi'olani Community College - Health Sciences - Medical           |
| CAS 01 - KCC HSRT               | Laboratory Technician                                              |
| CAS 01 - KCC EMS                | Kapi'olani Community College - Emergency Medical Services          |
| CAS 01 - KCC NUR                | Kapi'olani Community College - Nursing                             |
| CAS 01 - KCC SEC                | Kapi'olani Community College – Security                            |
| CAS 01 - KCC OAS                | Kapi'olani Community College - Office for Administrative Services  |
| CAS 01 - KCC BO                 | Kapi'olani Community College - Business Office                     |
|                                 | Kapi'olani Community College - Auxiliary Services & Facilities     |
| CAS 01 - KCC ASFM               | Management                                                         |
| CAS 01 - KCC HR                 | Kapi'olani Community College - Human Resources                     |
| CAS 01 - KCC OSA                | Kapi'olani Community College - Office for Student Affairs          |
|                                 | Kapi'olani Community College - Kelaulike Information & Service     |
| CAS 01 - KCC KISC               | Center                                                             |
| CAS 01 - KCC CO                 | Kapi'olani Community College - Chancellor's Office                 |
|                                 | Kapi'olani Community College - Center for Excellence in Learning,  |
| CAS 01 - KCC CELTT              | Teaching and Technology                                            |
| CAS 01 - KCC OAA                | Kapi'olani Community College - Office for Academic Affairs         |
| CAS 01 - KCC OCET               | Kapi'olani Community College - Continuing Education                |
|                                 |                                                                    |

## Position Chart (Casual Hire)

## **Checklist Chart**

- KapCC Lecturer New Hire (1-7 TEs)
- KapCC Lecturer New Hire (8 or more TEs)
- KapCC Lecturer Re-Hire (1-7 TEs)
- KapCC Lecturer Re-Hire (8 or more TEs)
- KapCC Year-Round Lecturer Re Hire (8 or more TEs)
- KapCC Lecturer (If Not HomeBase)
- KapCC Casual Hire Checklist (for Summer Lecturers and Casual hires)
- KapCC (11-mo & 9-mo) Faculty Checklist
- KapCC APT Checklist (.50 FTE or more)